## **Allgemeines**

In diesem Artikel sind die notwendigen Schritte beschrieben, um den zuvor installierten **SQL Server 2016 Express** für den Zugriff von außen per **TCP/IP** über den **Port 1433** vorzubereiten.

## **Schritte im Detail**

**SQL Server Configuration Manager** aufrufen, indem mmc.exe aufgerufen (Windows-

Taste drücken, mmc.exe eingeben und mit Enter bestätigen) und nach dem Pfad C:\Windows \SysWOW64\SQLServerManager13.msc gesucht wird (Datei, Öffnen, Pfad suchen, auswählen und mit Öffnen bestätigen).

Es erscheint die Konsolenansicht:

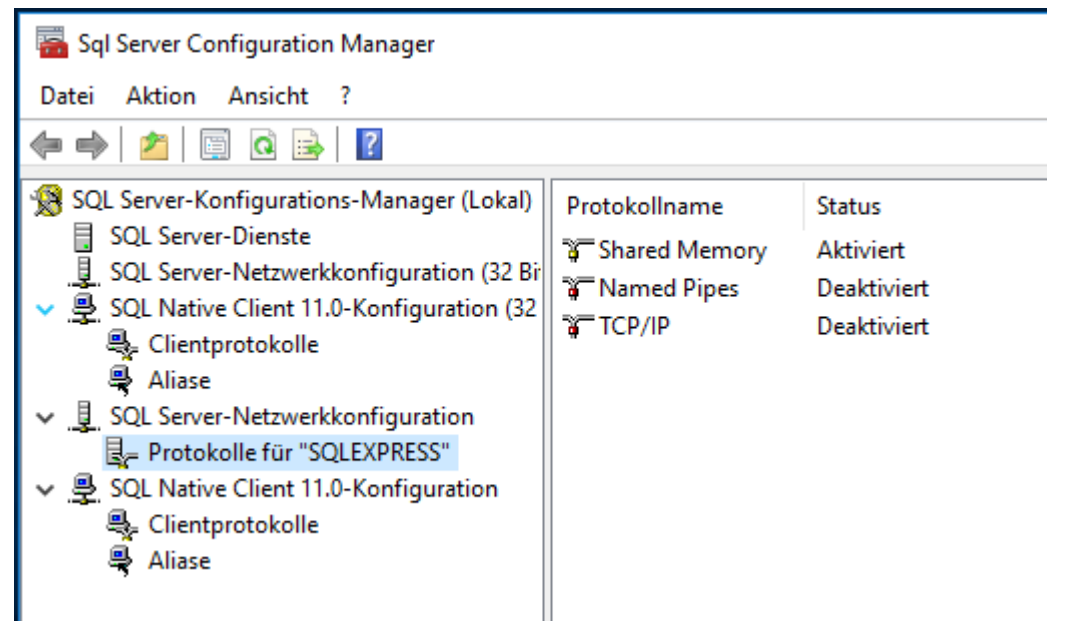

SQL Native Client 11.0-Configuration im Menüpunkt *Clientprotokolle* per Rechtsklick auf TCP/IP die Eigenschaften aufrufen und überprüfen, ob der Port 1433 eingetragen

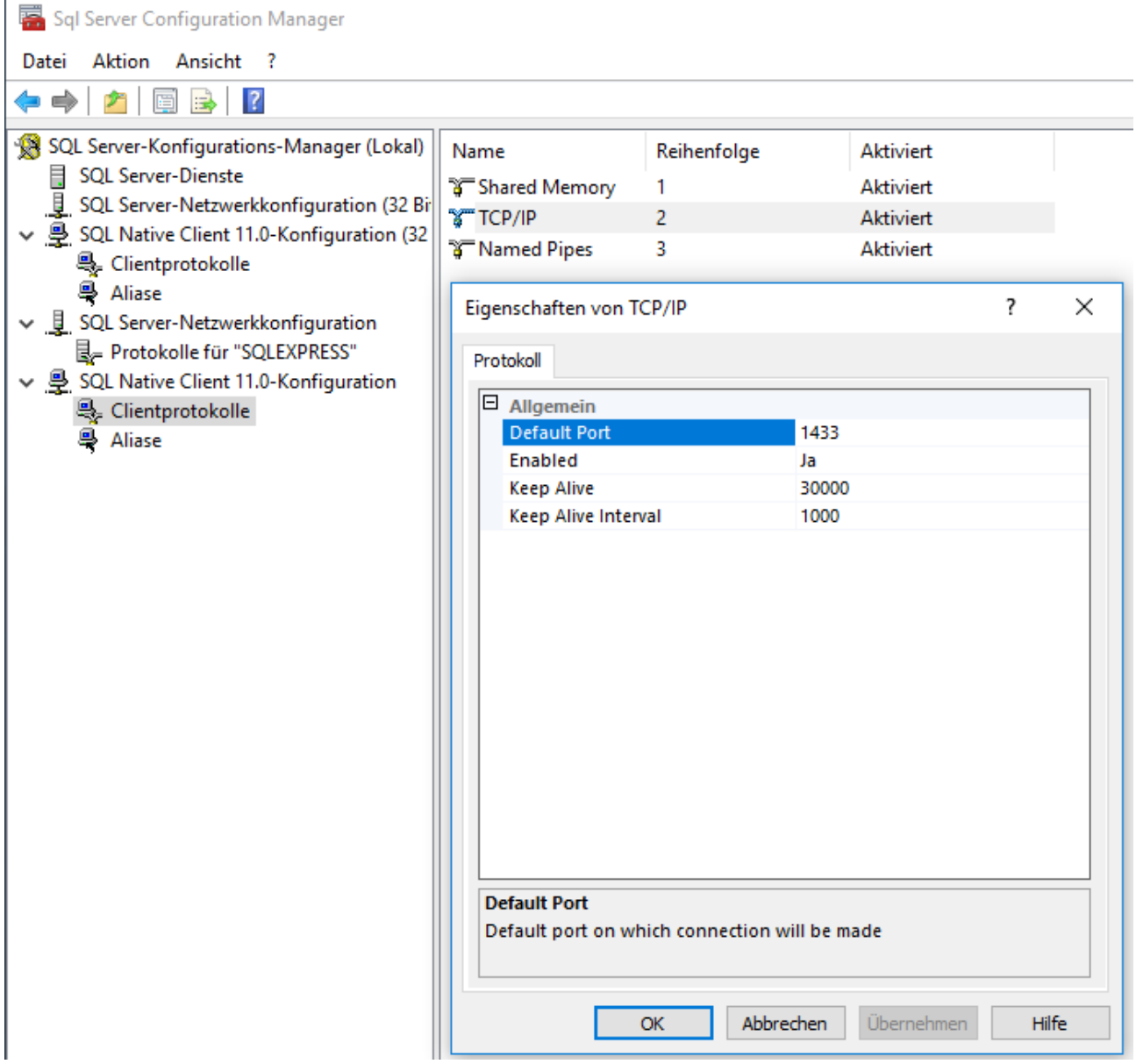

SQL Server-Netzwerkkonfiguration im Menüpunkt Protokolle für "SQLEXPRESS" per Recktsklick in den Eigenschaften von TCP/IP im Tab Protokoll auf Enabled = Ja verändern

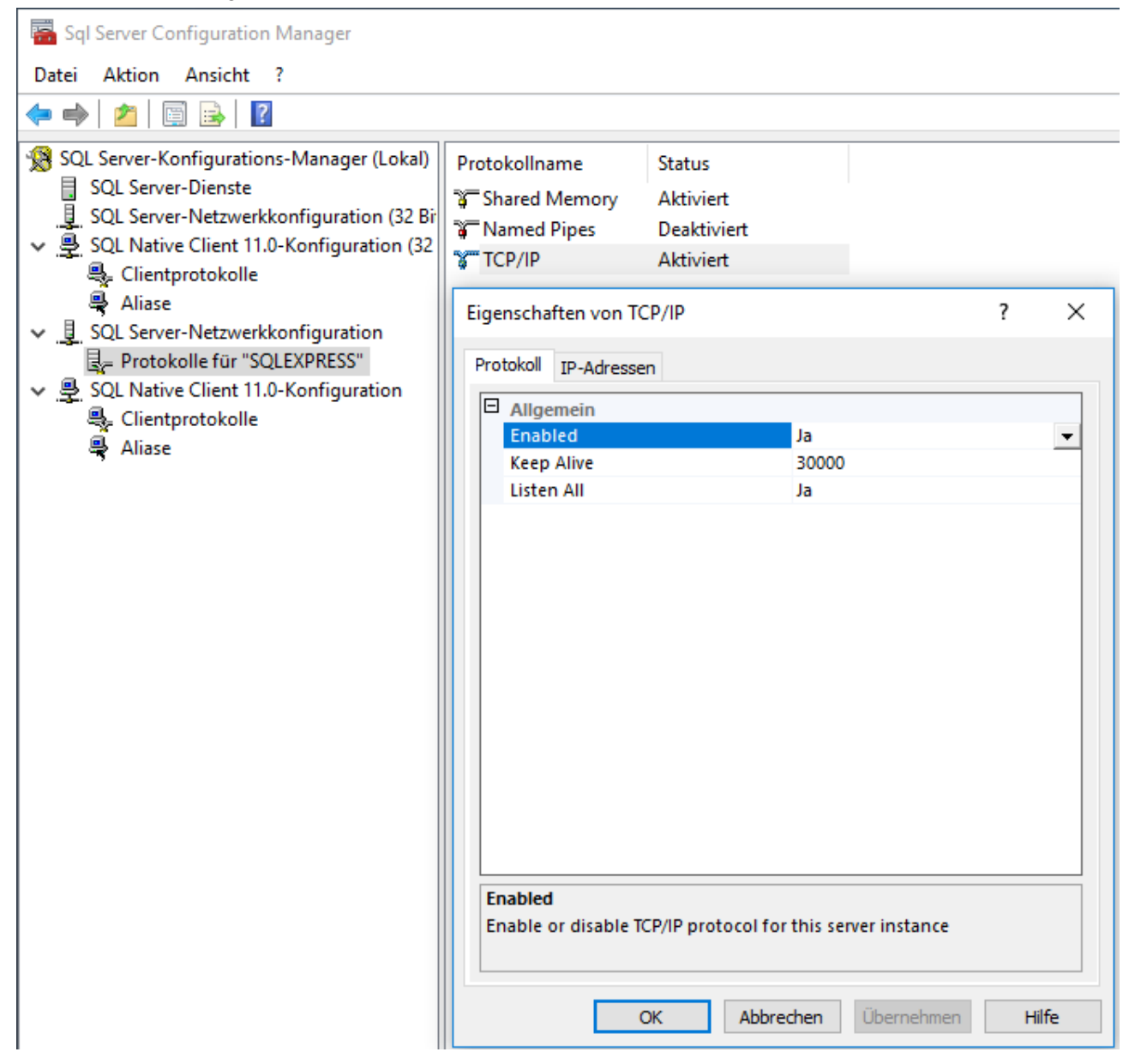

im Tab IP-Adressen ganz unten im Punkt IPAll: TCP Dynamic Ports löschen und TCP Port 1433 eingeben

Enabled überall auf ja stellen - Übernehmen -

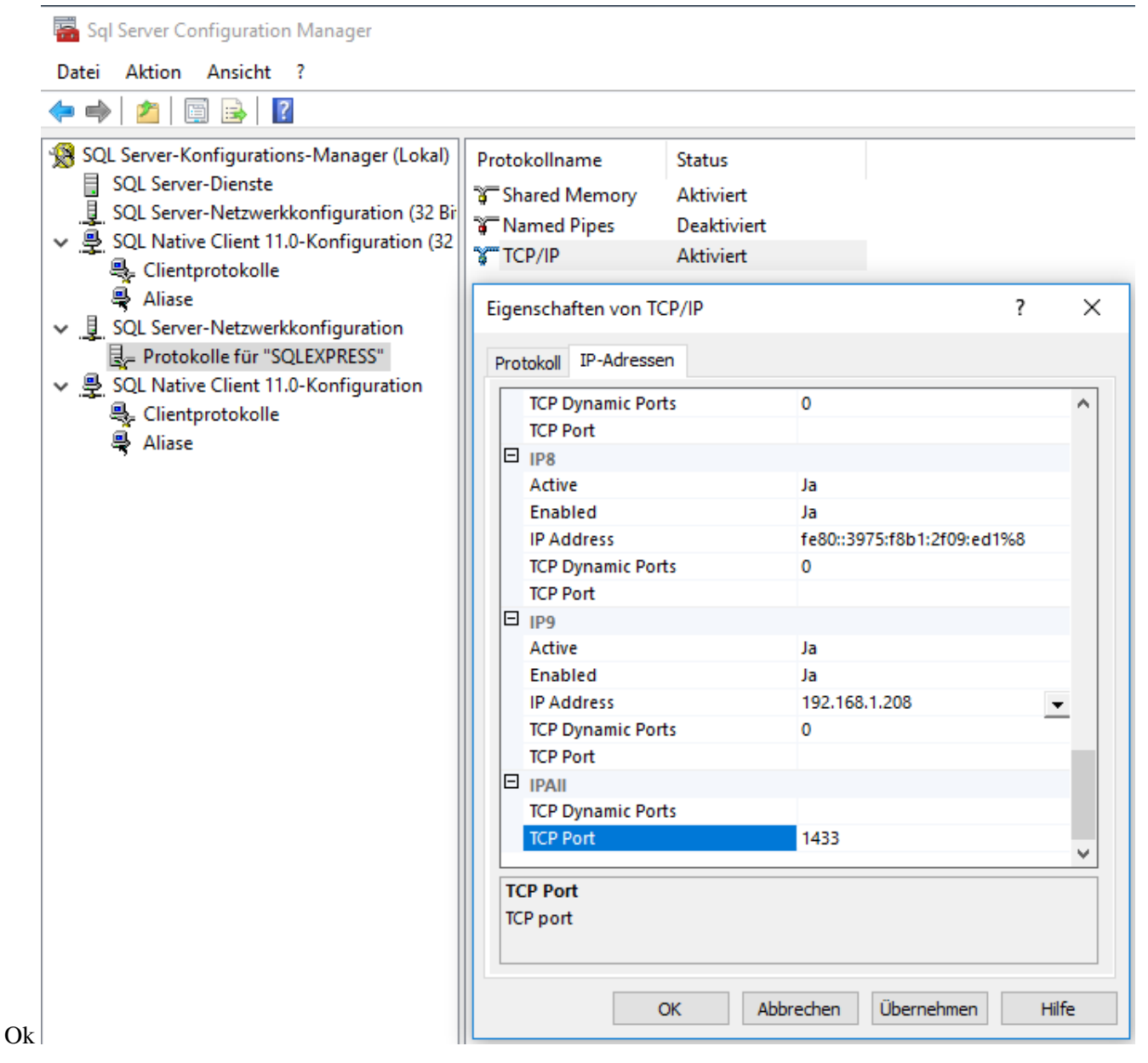

Unter SQL Server-Dienste den Server neu

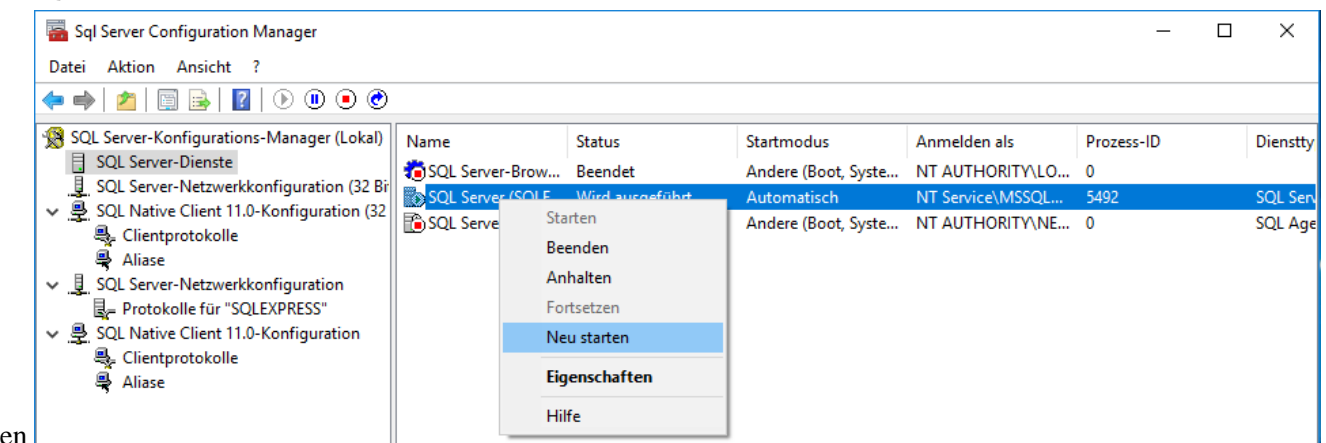

## starten

In den Windows-Diensten die Eigenschaften von SQL Server Dienst aufrufen und im Tab Anmelden "Lokales Systemkonto" auswählen - übernehmen - ok

Den **Serverdienst neu starten**